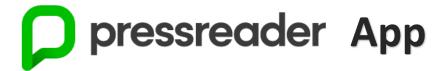

If you haven't heard of PressReader you are in for a treat.

PressReader gives current Timaru District Libraries members **free** and **unlimited online** access to thousands of newspapers from around the world, as well as New Zealand newspapers like The Otago Daily Times and The New Zealand Herald. The newspaper articles, pictures, crosswords, birth and death notices are arranged and appear just as they do in the print versions. There are more than 2000 newspapers to pick from. Each newspaper issue is held in the database for 90 days.

PressReader also provides access to a variety of New Zealand and international magazines like the New Zealand Woman's Weekly, New Zealand House & Garden, New Zealand Classic Car, Top Gear, Vogue, BBC History Magazine and many more – more than 3900 more.

**Stuff Ltd titles** like The Timaru Herald, The Press, NZ House and Garden and TV Guide are now only available to be read online **within the libraries' WiFi hotspot areas or on computers available at each of our library branches** (there are also print copies of The Timaru Herald available at Temuka, Geraldine and Timaru libraries as well).

Not sure if you are a current member of the Timaru District Libraries? Give us a ring on 03 687 7202.

The PressReader App is the best way to access all available publications. Once you've set up your own free PressReader account within your library access, this will enable you to customise your reading experience. You will be able to add favourite titles, read offline, create collections, save, share or bookmark articles, enable auto-delivery of publications.

## To access the PressReader App on your iPad, tablet or smartphone:

- Go to your App Store (including Apple, iTunes, Google Play, Windows) and search for the PressReader App.
   Once you find it, install it on your device and then open it (note: you must be running Android Version 4.1, iOS version 11.2 or Windows version 8.1 or higher).
- If a notification pops up stating "PressReader" would like to send you notifications, click Don't Allow.
- Once in, tap on sign in (on most devices this should say Sign In, but on some devices it may say Channel or be under More).
- Select the Library card icon:

  charged)

  Group

  or

  or

(this is important as it stops you from being

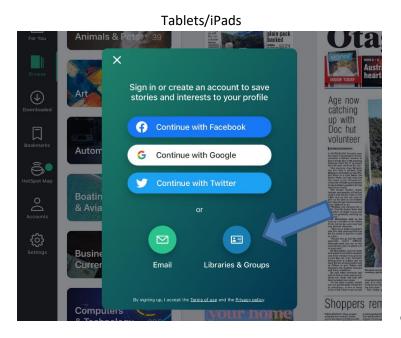

Sign in or create account

Continue with Facebook

Continue with Google

Or

Twitter Email Libraries & Groups

or

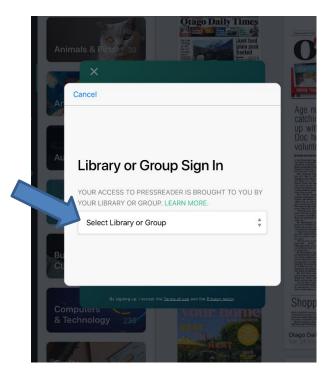

• Then tap on the **Select Library or Group** box and start typing **Timaru District Libraries** until it comes up, tap on this - when you do this, you may get another notification asking: "Allow "PressReader" to access your location while you are using the app?" tap Allow (if you don't, it may not pick up Timaru District Libraries). There may be another notification: <a href="https://www.pressreader.com">https://www.pressreader.com</a> Would Like To Use Your Current Location, tap **OK**.

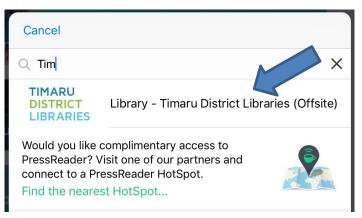

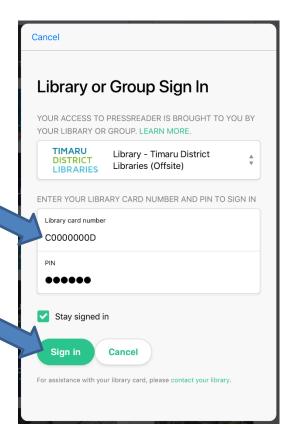

- In the Library card number box type in your library card number, which starts with a capital C and ends with a capital D.
- Then type in the pin/password you have on your library account.
- Check the Stay signed in check box is ticked.
- Click the green Sign in button.

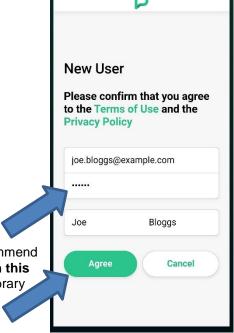

Next you need to add your email address, create a password (we recommend you use the same PIN/password you use for your library card - although **this** password has to be at least 6 characters, so create a new one if your library PIN/password is too short) and enter your first and last names in the appropriate fields. Then tap **Agree**.

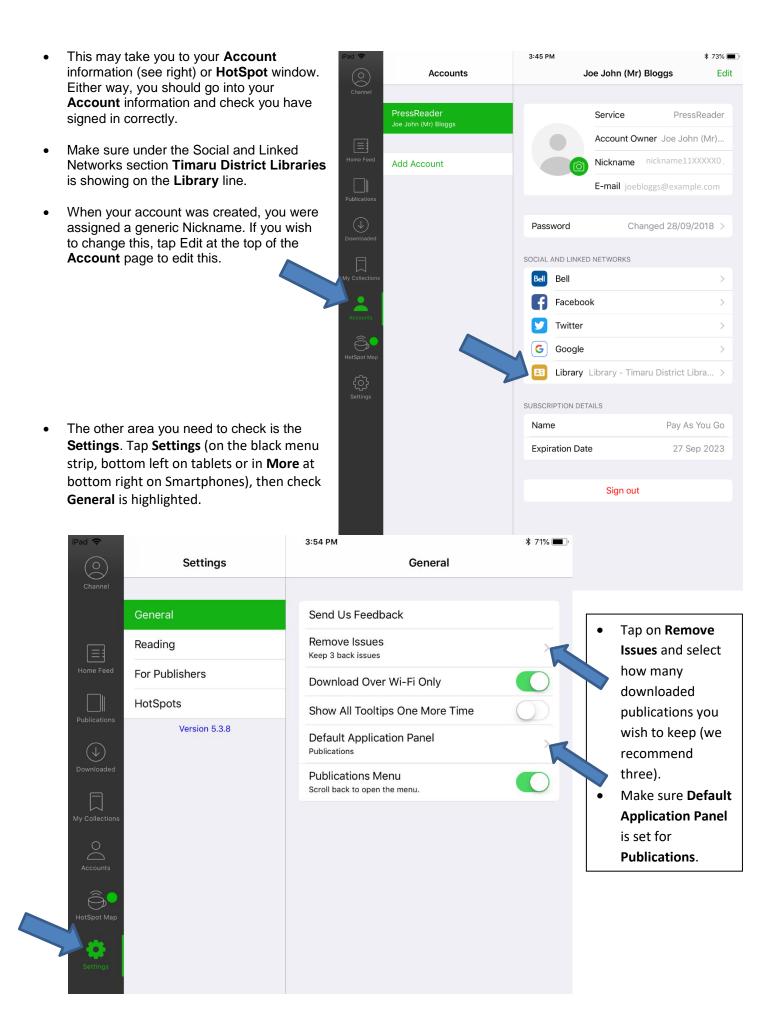

Now you're ready to find publications and start reading. Go back to the **Browse** tab and follow the below instructions.

## Using the PressReader App on an iPad, tablet or smartphone:

Each time you open the PressReader App, you will either get the screen on the left below, where you click on Select Publication to be taken to Browse publications, or you will go straight to Browse tab (the screen on the right below). If you do not start with either of these sections, tap Browse from the black menu strip on the left side or at the bottom of your screen.

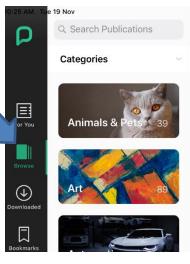

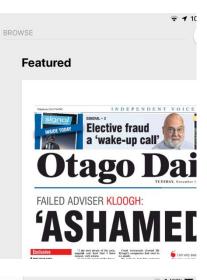

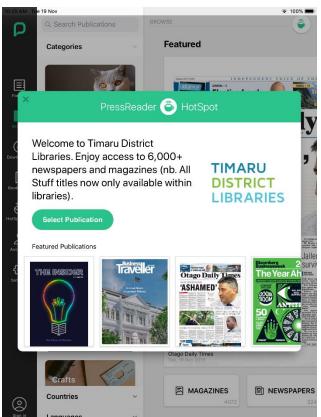

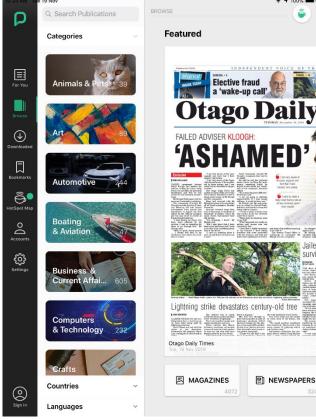

To view available newspapers and magazines, you can either a) touch to drag from right to left, b) tap on one of the Magazines/Newspapers/New Zealand buttons to narrow your view (e.g. Tap the New Zealand button, then Canterbury to narrow your search for local publications, or c) if you know the name of a publication or topic you're

Or

looking for, you can use the Alternatively if you prefer to select from the PressReader HotSpot window, either tap directly on the publication

you want to read when you first open the PressReader App, or if you want to reopen the PressReader HotSpot window, tap the green teacup to bring it back up.

Once the publication comes up, tap it, or tap the download arrow below the publication photo.

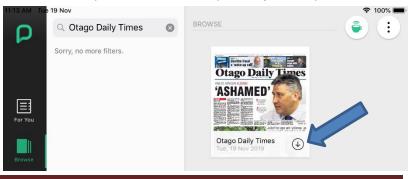

- Once it's downloaded, tap the **Open** button or you can often just tap (or double tap) the publication to open it.
- Tap Ok if this pop up (at right) appears.

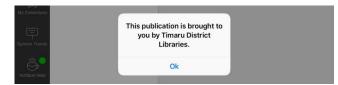

Once you've selected your favourite publications, you can save them so they will appear at the front of your Browse publications when you first open the App. To do this, tap the heart in the top right to save to your My Publications. (Troubleshooting tip: If your favourite newspapers or magazines later disappear from this section, you may have hit the heart icon for My Publications by mistake – you would then need to search for the publication again and tap the heart icon once more to save it to My Publications.)

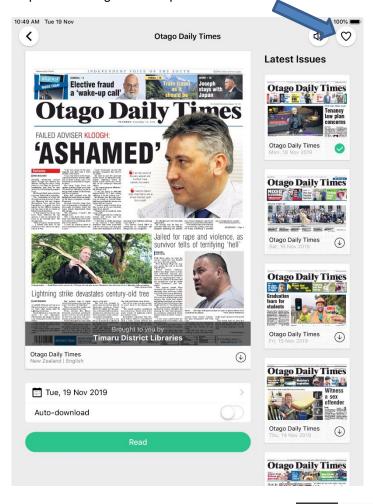

Below is what your **Browse** publications section should look like at start-up when you have saved your favourite title:

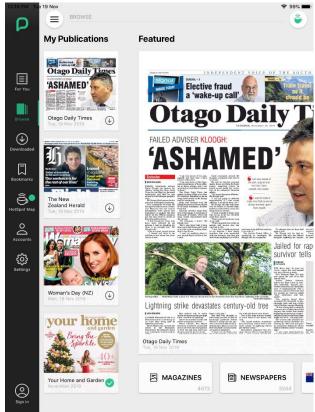

Under the **Downloaded tab** you can see your back issues. You should check this page regularly, as all titles you read are downloaded to your device when you click on Open. If you've been into your Settings (as described previously) and set your number of Back Issues to only 3 or 7, there should only be this number of each publication showing, but if there are more, you may need to manually remove them yourself (touch the publication icon until the rubbish bin shows and drag it to the bin - or on iOS devices touch the icon until the x appears and tap the x to delete it).

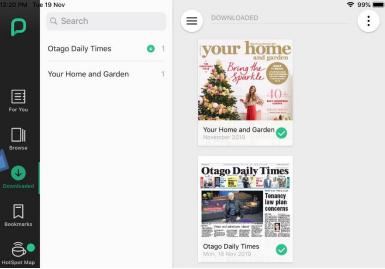

## Extended tips for using PressReader on a tablet, iPad or smartphone:

- Click on a story heading to open it in Text View. To take it back to Page View, click on Page View (tap/click on to the right of the headline and select Page View). If you are viewing a publication in Text View, but can't see the end of the article, click/tap the green arrow at the end of the file to open the complete article.
- To zoom in and out on a Page View using a tablet, iPad or smartphone, use your index finger and thumb and pinch in and out on the screen.
- To listen to a voice recording of the articles (note, it is an automated voice) you will find the Listen option by tapping on or at the top right (in some tablets you will need to be in Text View to find this.
- To print from an iPad in Page View tap on then select Print, or from Text View tap on then on Print, then follow the printing option instructions (currently unavailable on Android devices).
- To change to an older issue date (up to three months old), either tap the date that sits under the publication before you open it and select the required date from the calendar, or click on and select Issue Date then select the date you want from the calendar.
- One final tip once you have downloaded the PressReader App to an iPad, tablet or smartphone as described above, and you've gone in and set up your Profile as described above, then these settings should also hold for your profile on your PC/laptop as well (this step currently cannot be activated on a PC or laptop, only within the App on a smart device).

## **Troubleshooting tips:**

- After a period of time PressReader may ask you to sign in again. If so, please follow the above instructions, ensuring you have clicked on the details.
- If you have issues during this process, please try clearing your cache and browsing history. If this doesn't resolve the issue, please uninstall the App and then reinstall it.
- If problems persist, please call in to your local library where one of our friendly staff will be happy to assist you.